### (ESSE3/GIA) PASSWORD RECOVERY PROCEDURE

The procedure you has to follow to recover your password depends on the type of username you have: n.surname or idxxxxxx (where xxxxxx is a number).

1) The username n.surname is given to candidates who have never attended courses at Verona University when they register for the first time at registration section available at [www.univr.it/applicationphd](http://www.univr.it/applicationphd) (Esse3) and it has to be used to fill in the PhD application form to participate in the competition.

2) The username idxxxxxx is reserved to students or former students of Verona University. With this username it is possible to access directly to the login section [www.univr.it/applicationphd](http://www.univr.it/applicationphd) without filling in the registration form.

## USERS WITH N.SURNAME ACCESS CREDENTIALS: HOW TO RECOVER YOUR PASSWORD

HOME » Password Dimenticata

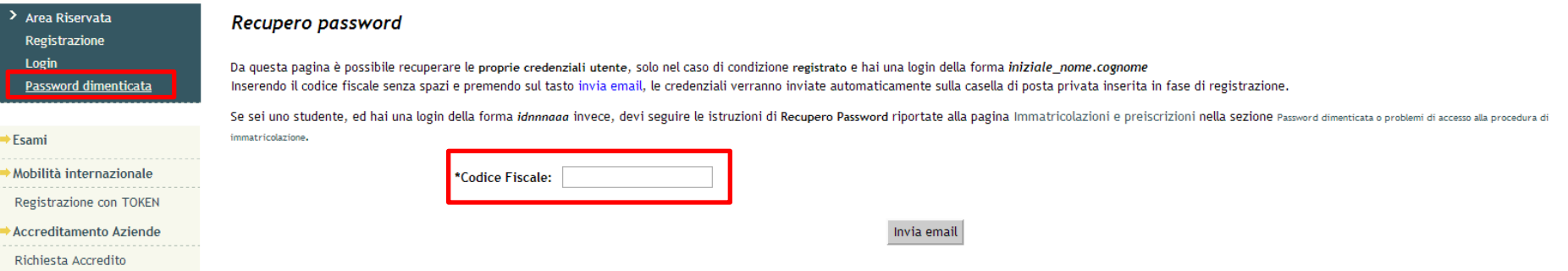

Guest

Starting from the Home-page [www.univr.it/applicationphd](http://www.univr.it/applicationphd), please select the item «**Password dimenticata**» from the menu on the left. Insert your Fiscal Code and click on «**Invia mail**». A message with username and password will be sent to the e-mail address the user has indicated during the registration phase.

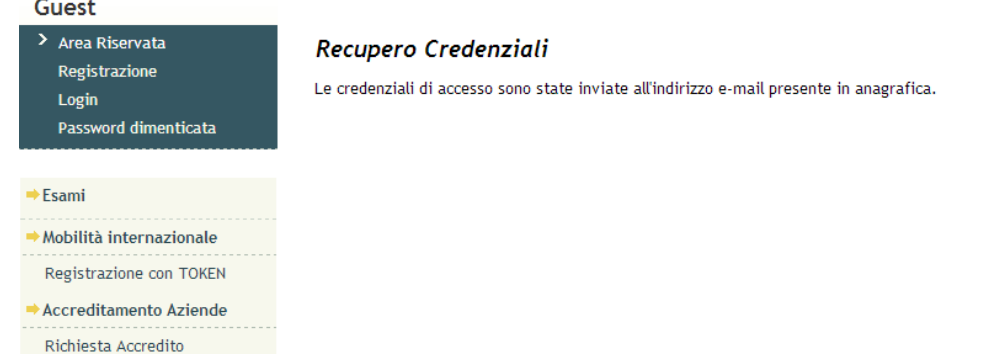

If your fiscal code is correct and corresponds to an account n.surname, an e-mail will be sent to your e-mail address and a notification messagge will appears.

The e-mail will report the username and password you have to use in order to enter in ESSE3 and fill in the Application Form.

# USERS WITH IDXXXXX ACCESS CREDENTIALS: HOW TO RECOVER YOUR PASSWORD

Users with access credentials in the form idxxxxxx (where xxxxxx is a number) have to connect to <https://gia.univr.it/idm/user/anonlogin.jsp> (GIA)

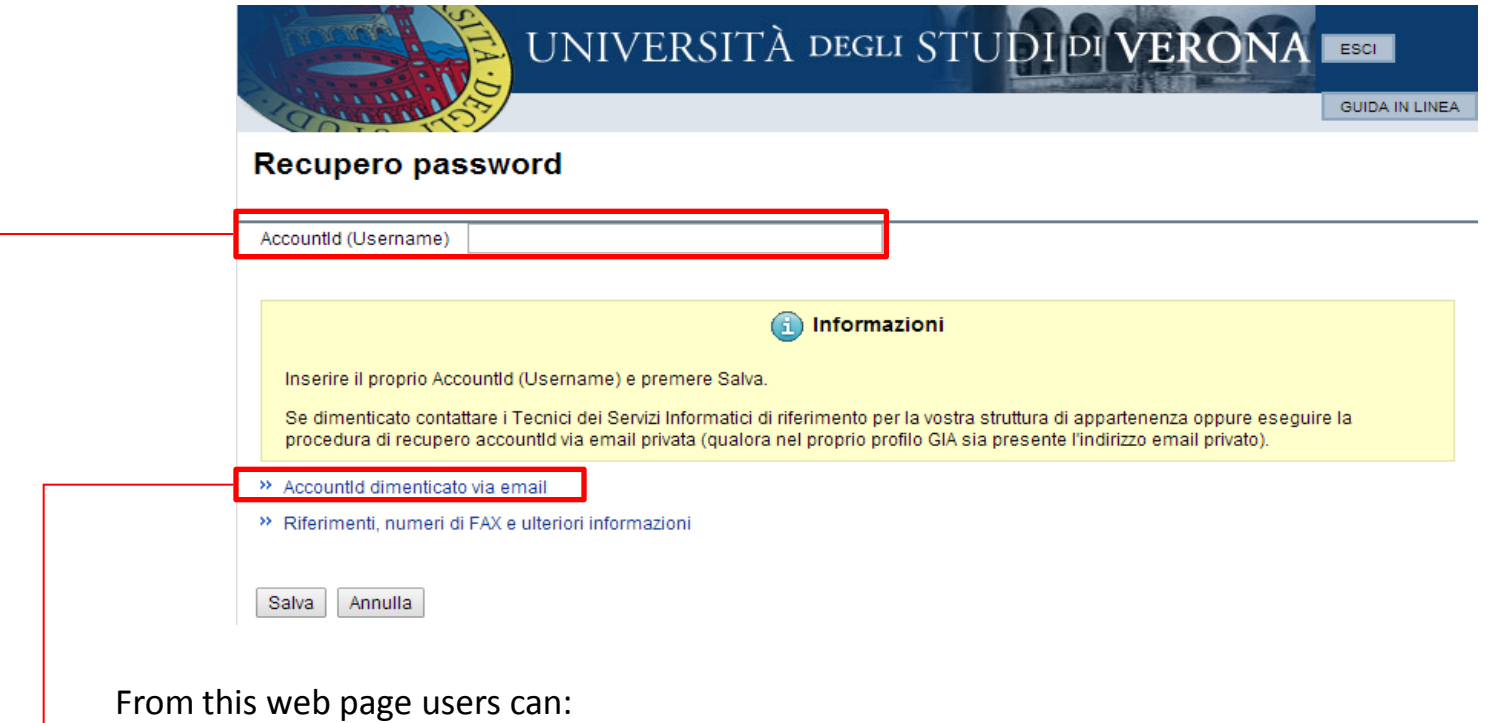

- $\rightarrow$  Recover their password if they know their username;
	- Recover their username and password entering the personal e-mail address already provided during their first registration with GIA

Enter your username and click on "SALVA". It appears the following web page:

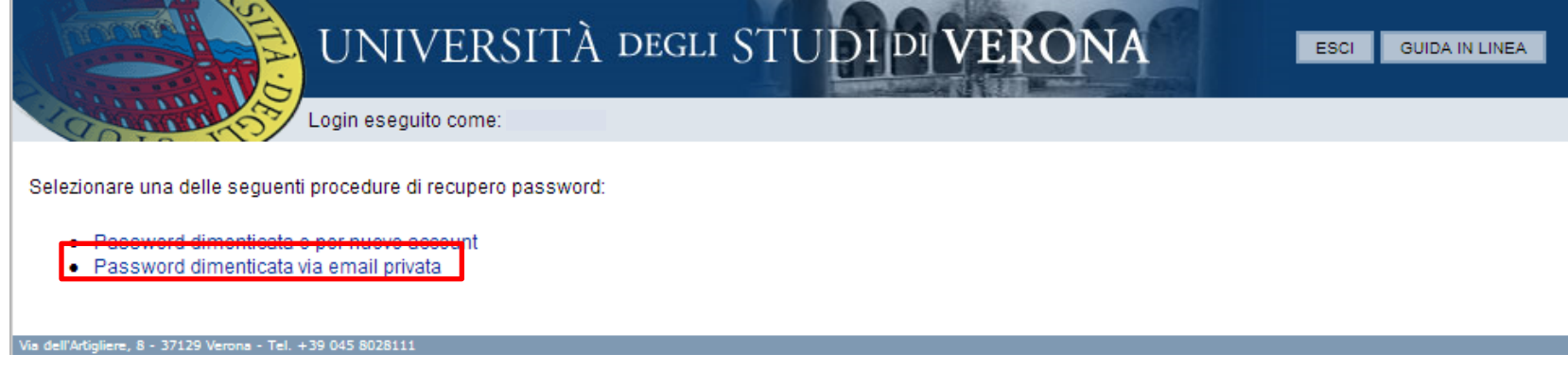

Click on **"password dimenticata via e-mail privata"** to proceed

Richiesta di (re)inizializzazione credenziali elettroniche di Ateneo

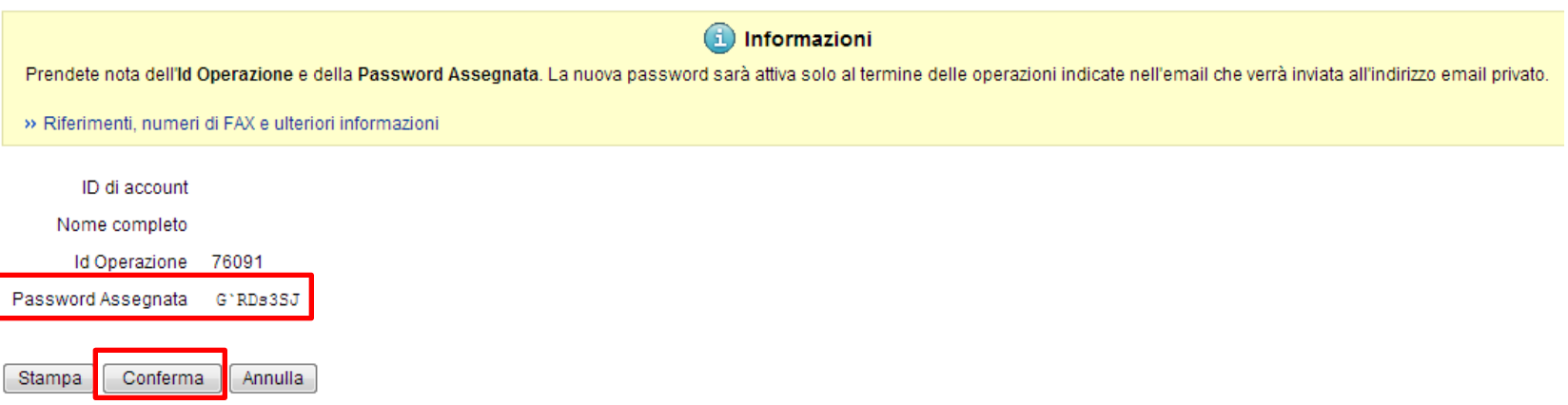

Please take note of your temporary password and click on «**Conferma**» to proceed

**Attention:** the temporary password doesn't still allow entering in ESSE3 to fill in the Application Form

On the personal e-mail address (not @studenti.univr.it but the private one) users will receive a summary message where a link will be reported.

Please, click this link or copy/paste it in a new browser window.

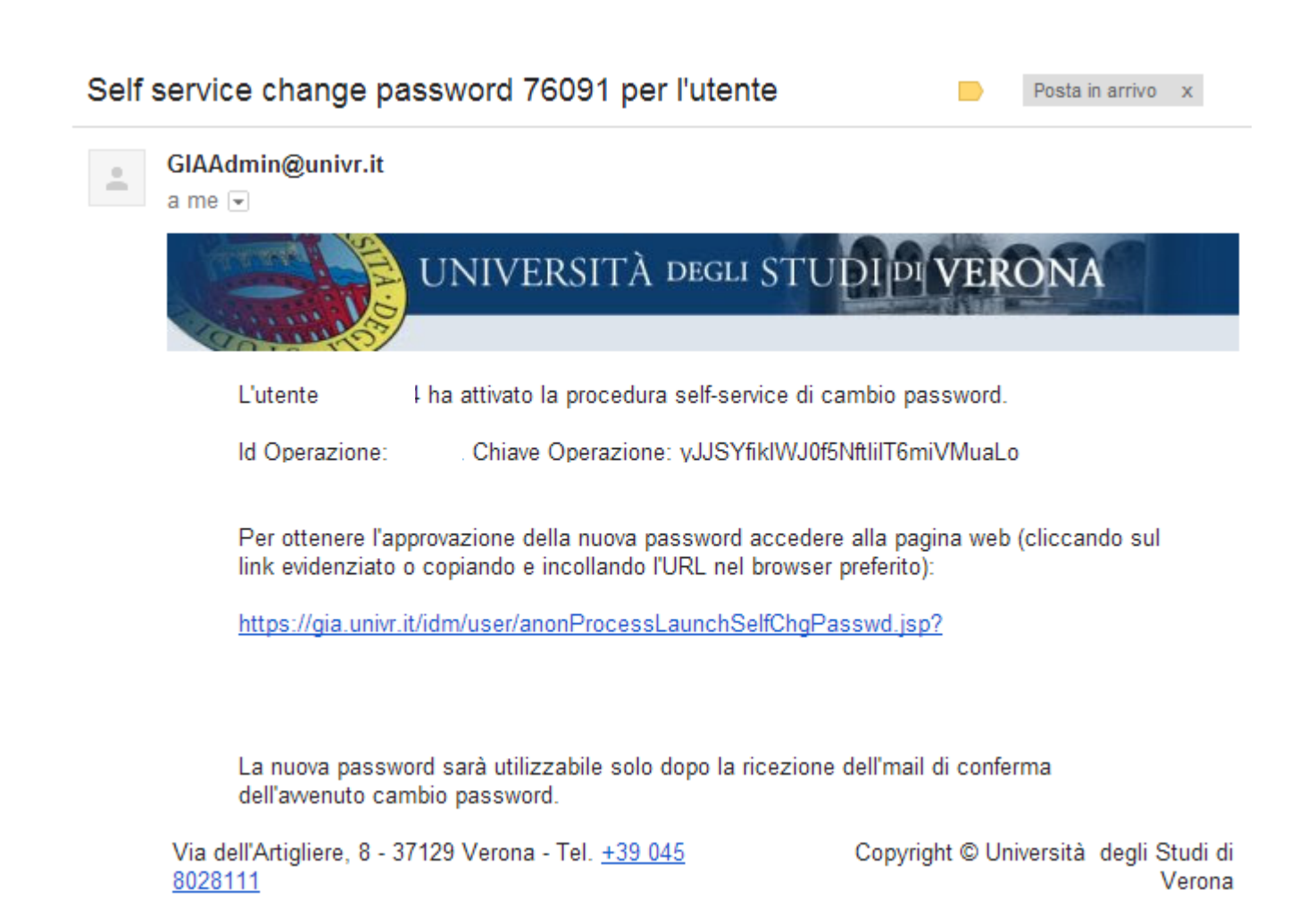

On the web page that appears, the user will have to click on «**Avanti**» to confirm your data and then click on «**Fine**» to proceed with the recovery password procedure.

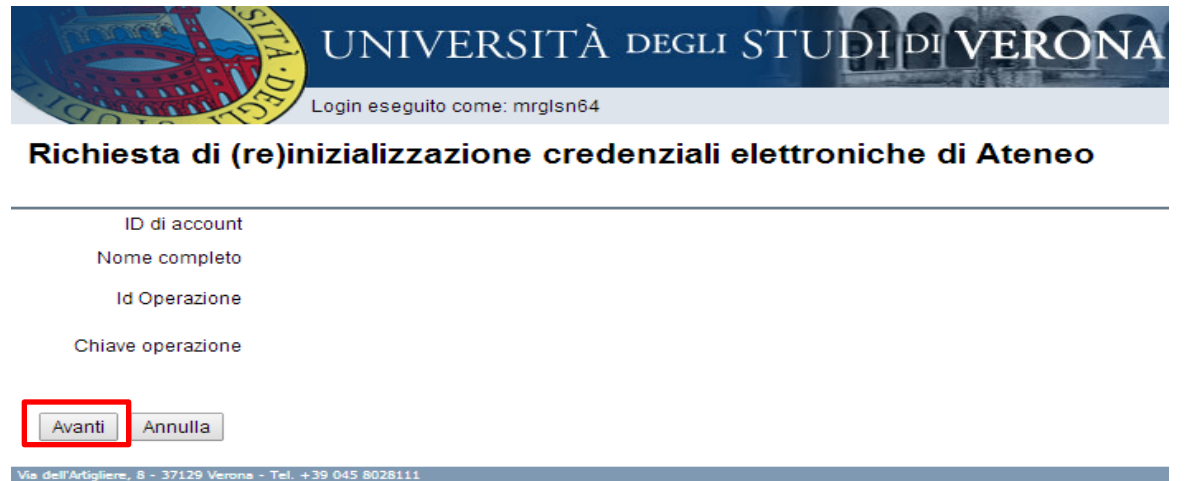

At this point a new e-mail will be sent to the user's personal e-mail address to inform that now the temporary password allows entering the GIA Profile manager.

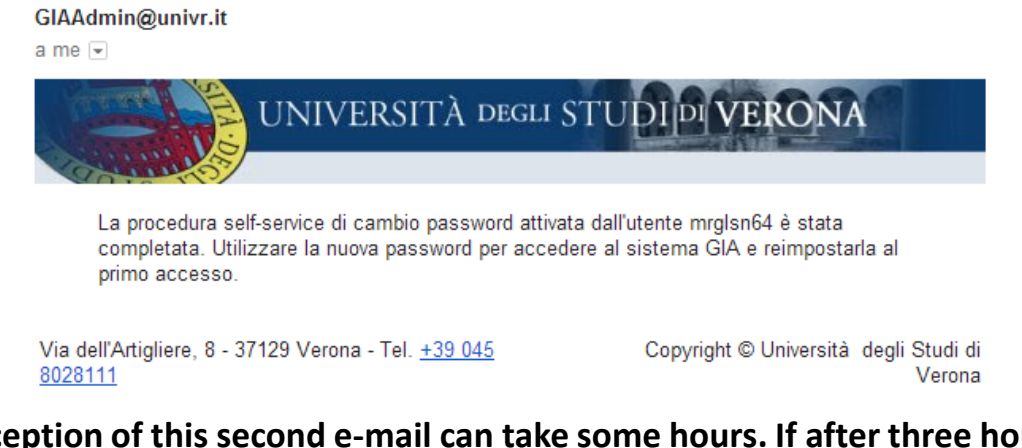

**Attention: the reception of this second e-mail can take some hours. If after three hours you haven't still received any e-mail, you have to repeat the entire procedure of password recovery.**

Please, connect to <https://gia.univr.it/idm/user/login.jsp> (GIA profile manager) and enter your username (idxxxxxx) and the temporary password previously assigned by the system.

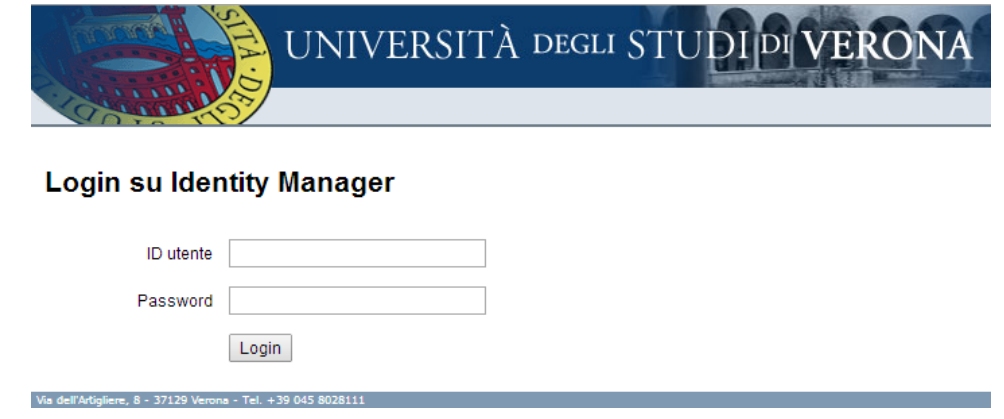

Once entered, click on «Cambia password»

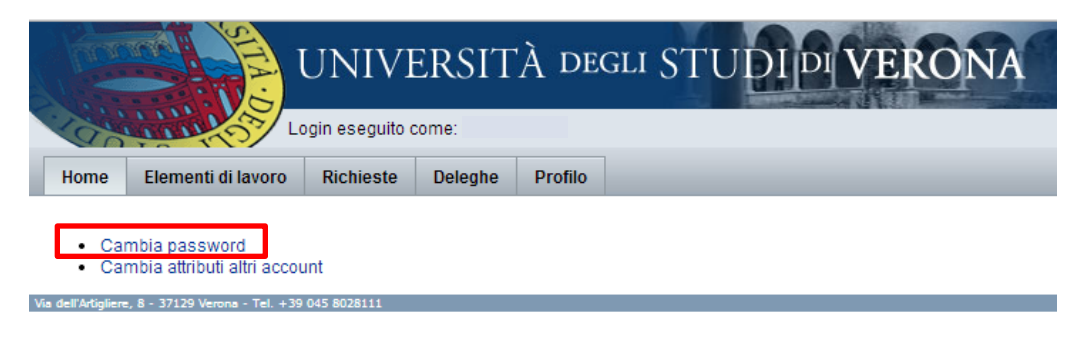

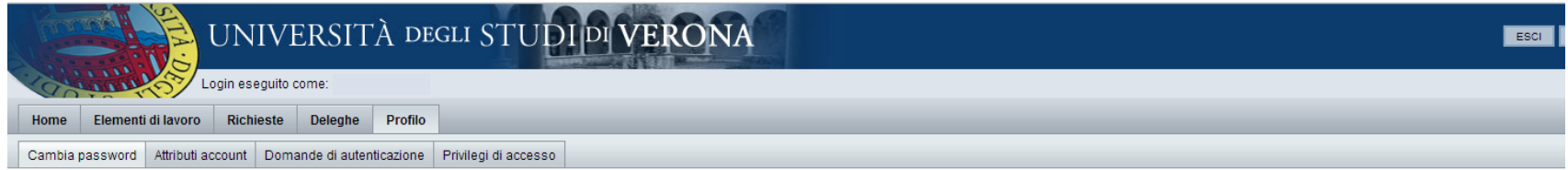

#### **Cambia password**

Immettere e confermare una nuova password e al termine dell'operazione fare clic su Cambia password. La password verrà cambiata su tutte le risorse mostrate in tabella.

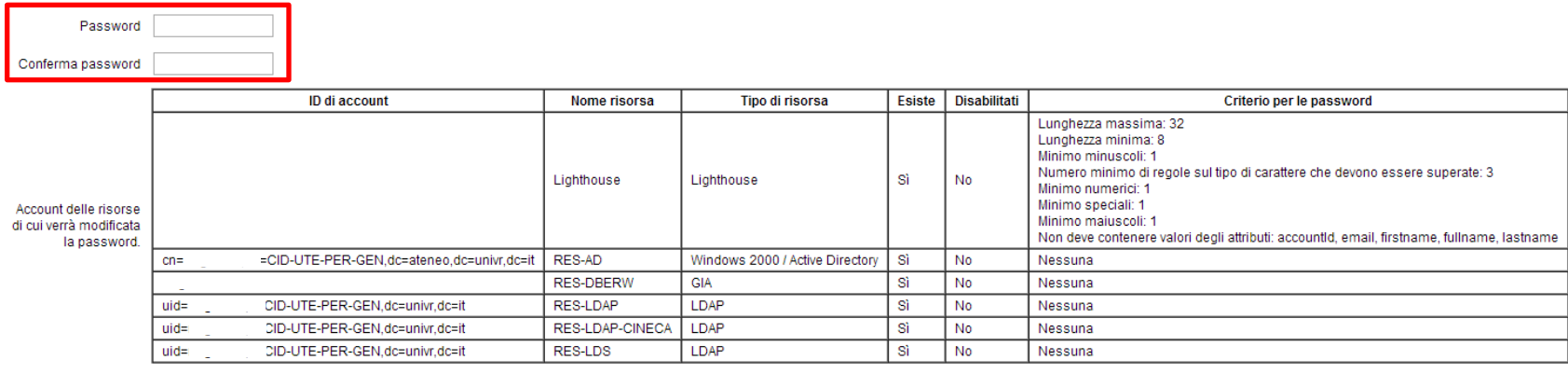

Cambia password Annulla

Please, enter a new password, following these rules:

-Max length 32

-Min length 8

-Min lowercase char 1

-Min uppercase char 1

-Min numerical char 1

-Min special char 1 (!@?...)

reported on the right and confirm clicking on: **«Cambia password».**

After that, go to Esse3 web page [www.univr.it/applicationphd](http://www.univr.it/applicationphd) and enter using the credentials just defined.

If you don't remember your username you can recover it following the instructions reported below: First of all, please connect to the web page <https://gia.univr.it/idm/user/anonlogin.jsp> and select the item «Account dimenticato via email»

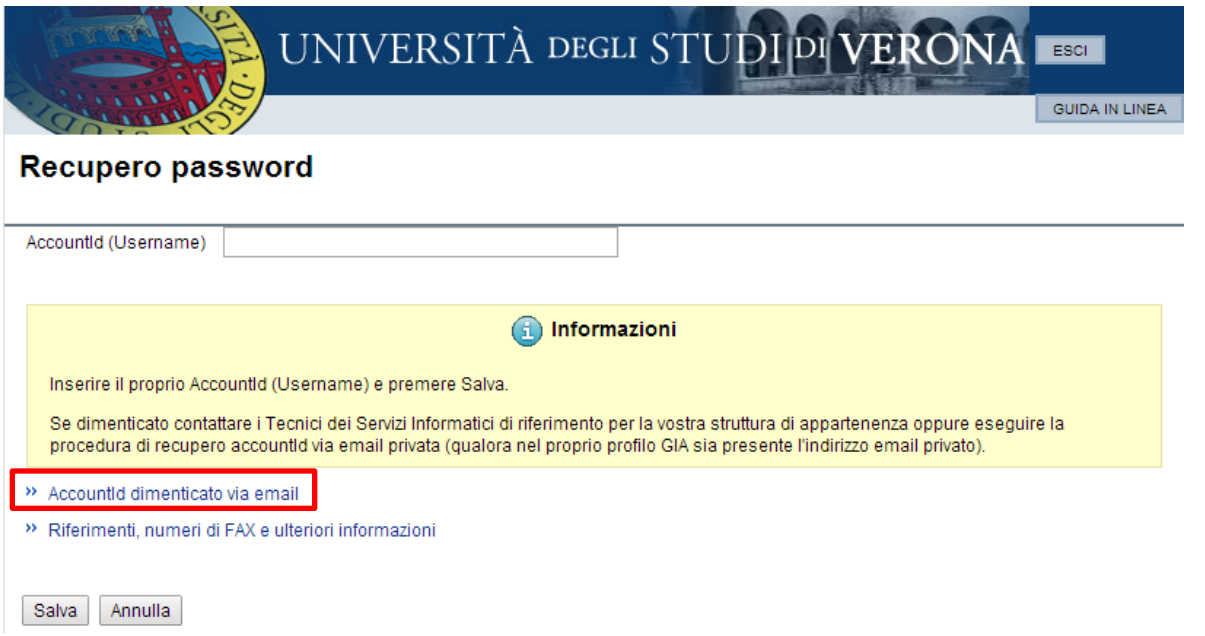

Avanti Annulla

Enter the personal e-mail address you provided at the time of your first registration in the Verona University GIA Profile manager and click on **«Avanti».** 

**Attention**: if the e-mail address doesn't match an error message will appear.

#### Richiesta accountid dimenticato via email

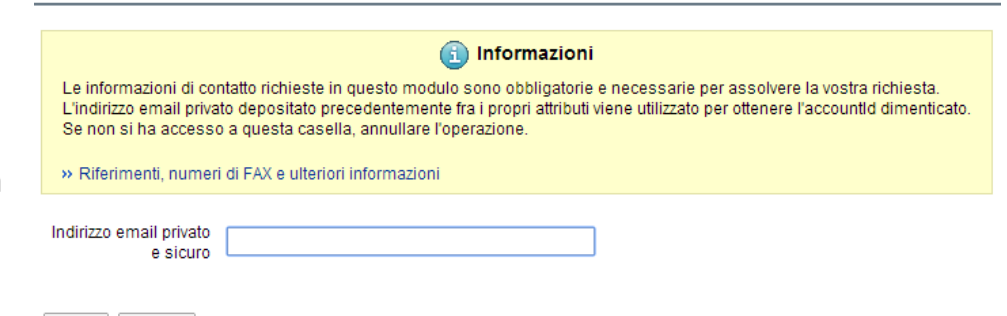

If the e-mail address is correct the following web page will appear. Click on **«Fine»** to obtain your AccountID via mail

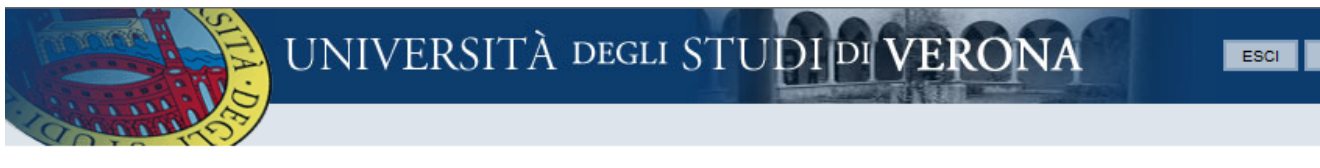

#### Richiesta accountid dimenticato via email

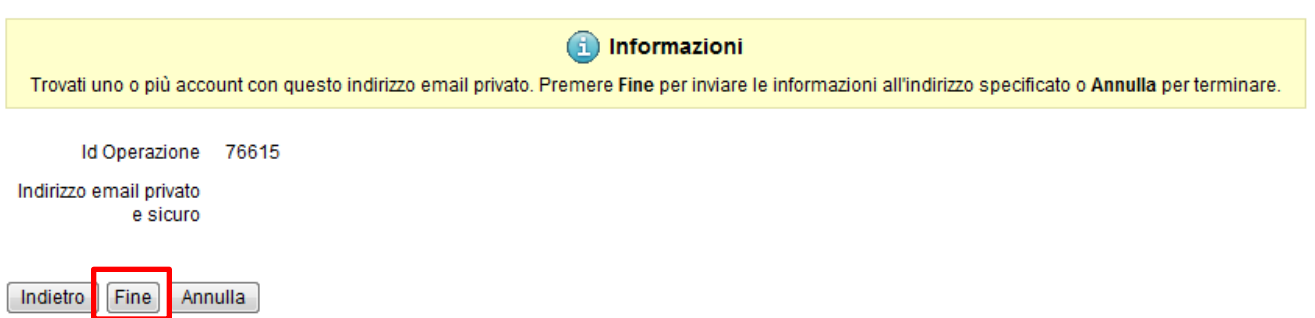

In the e-mail will be reported the username by which you can proceed with the password recovery described in the previews pages.

In case you didn't entered a personal e-mail address in the GIA Profile Manager or you are not able to recover the e-mail address defined, you can contact the Department technicians or directly the PhD office.

You will have to fill in the FORM available in the following page or at www.univr.it/dottorati and send it, with a valid identity document ,to the following email address: **[phd.support@ateneo.univr.it](mailto:phd.support@ateneo.univr.it)**